# **O** Connect

October 6<sup>th</sup>, 2021

#### Table of Contents

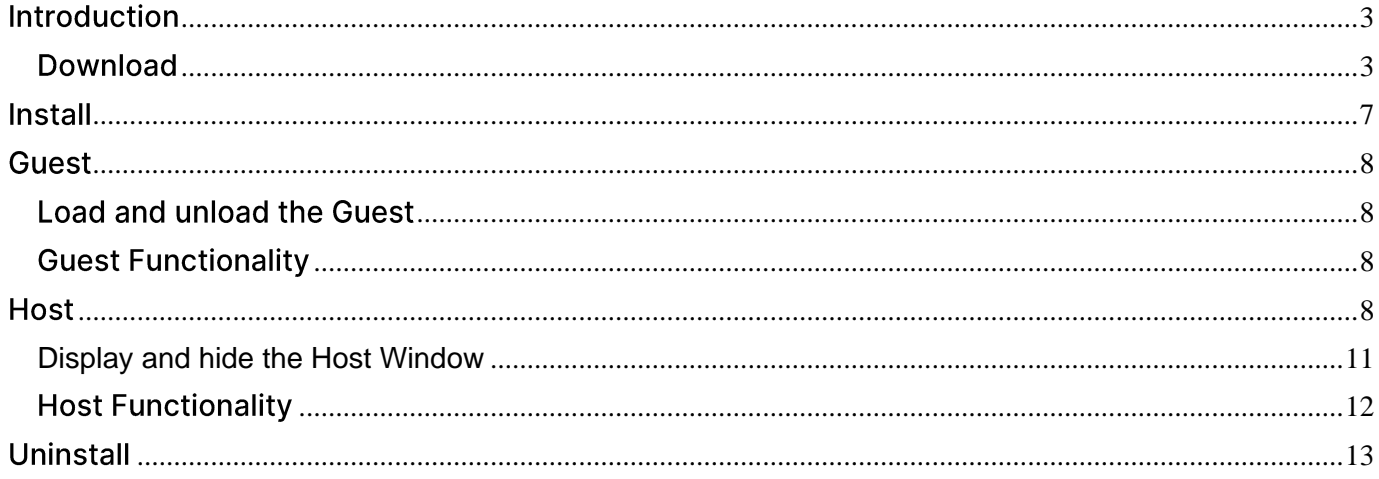

## <span id="page-2-0"></span>**Introduction**

**Connect for macOS includes a Guest and a Host.** 

- Guest for macOS can connect to a remote Host with the Internet (TCP), LAN (TCP), WebConnect, WebConnect 3 and the Impero Portal communication protocols.
- Host for macOS enables a remote Guest to connect with the Internet (TCP), LAN (TCP), UDP, HTTP, WebConnect, WebConnect 3 and the **Impero Portal** communication protocols.

The following installation guide is intended to explain how to install, uninstall and load the **Connect** on macOS.

#### <span id="page-2-1"></span>**Download**

You can download the Guest and Host from:

- the Portal
- the Impero website, by clicking on the following link for the Guest and the **Host**

To download the Guest (Support Console) application from the Portal, proceed as follows:

1. Log in the **Portal**.

#### 2. Go to the My Devices page.

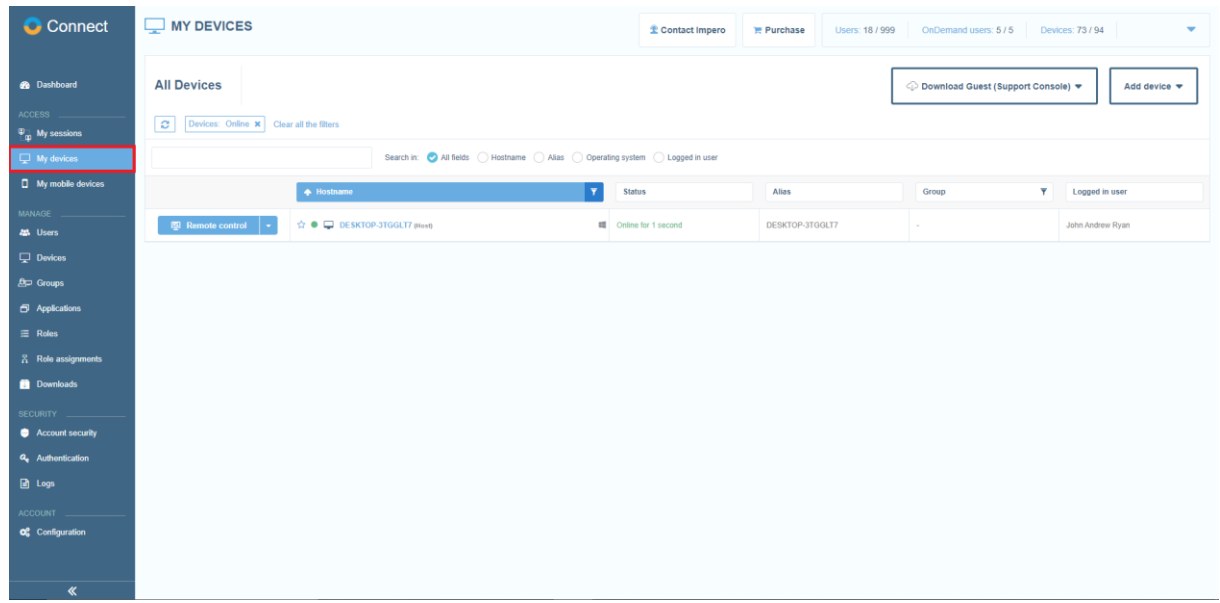

3. Click on the **Download Guest (Support Console)** button.

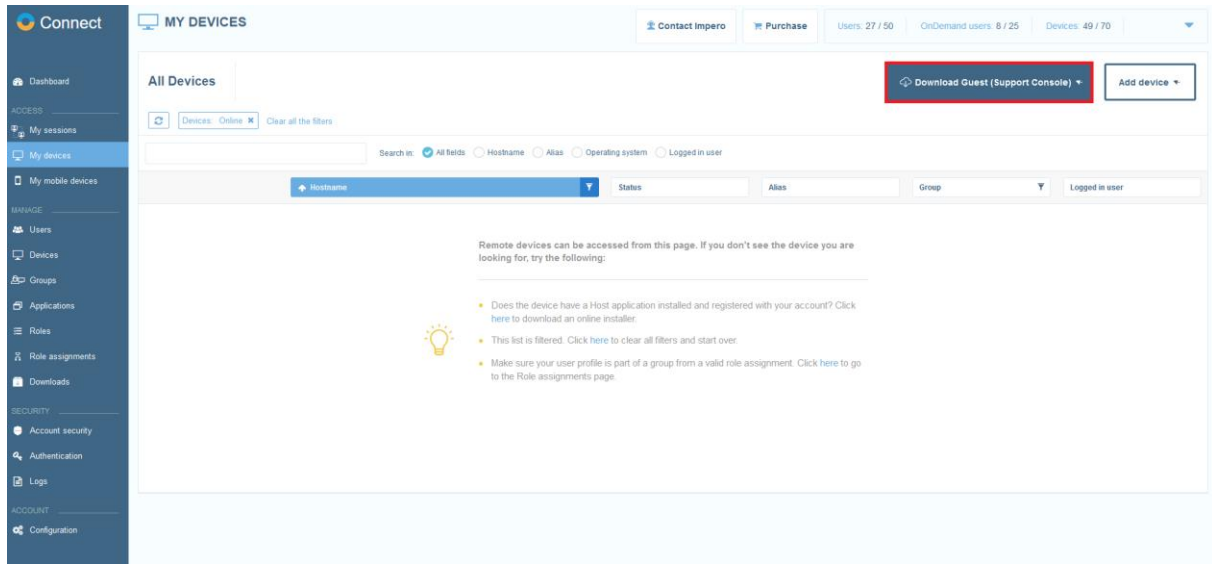

4. Select the macOS option from the dropdown menu.

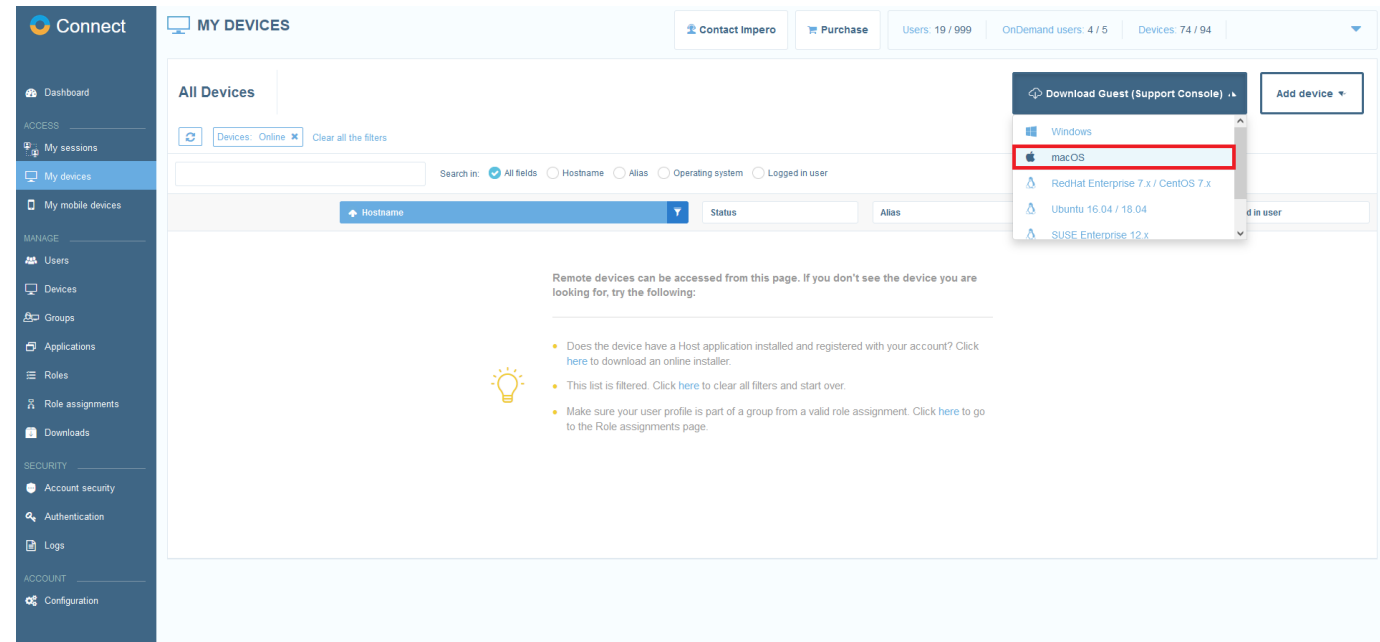

5. Save the archive.

To download the Host from the Portal, proceed as follows:

- 1. Log in the Portal.
- 2. Go to the My Devices page.

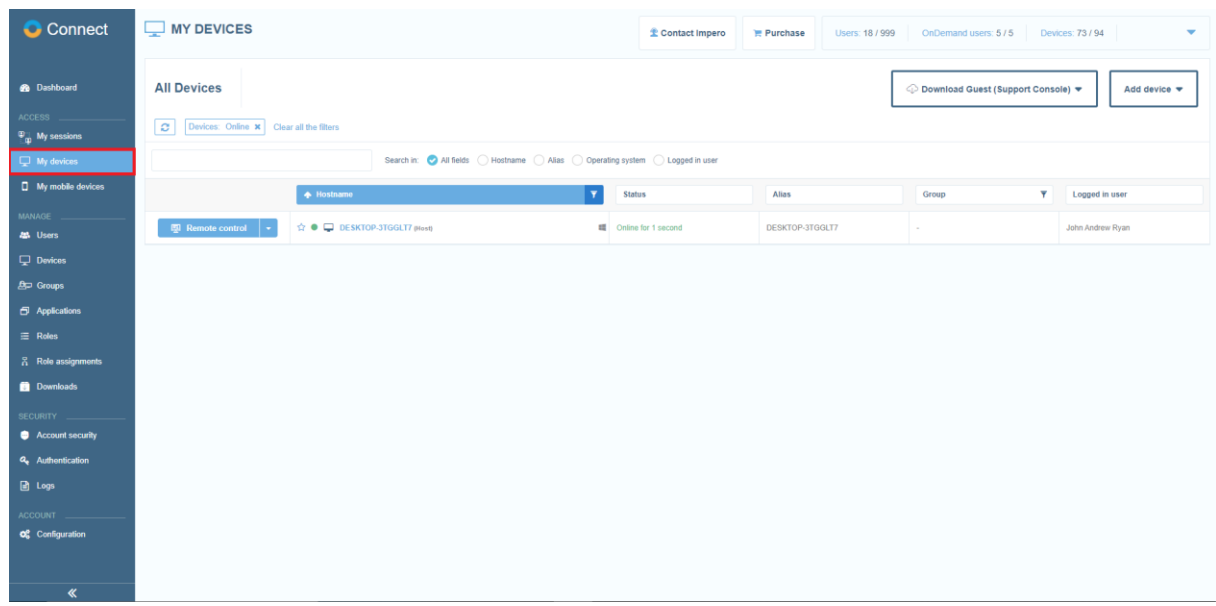

3. Click on the **Add device** button.

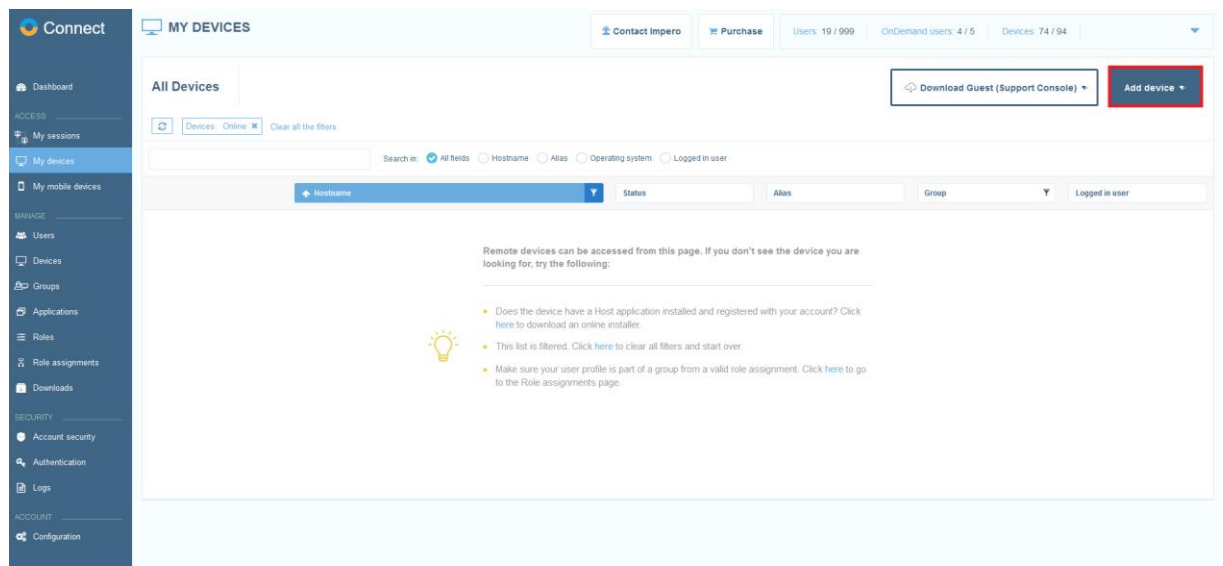

4. Click on the Host for other operating systems option from the dropdown

menu.

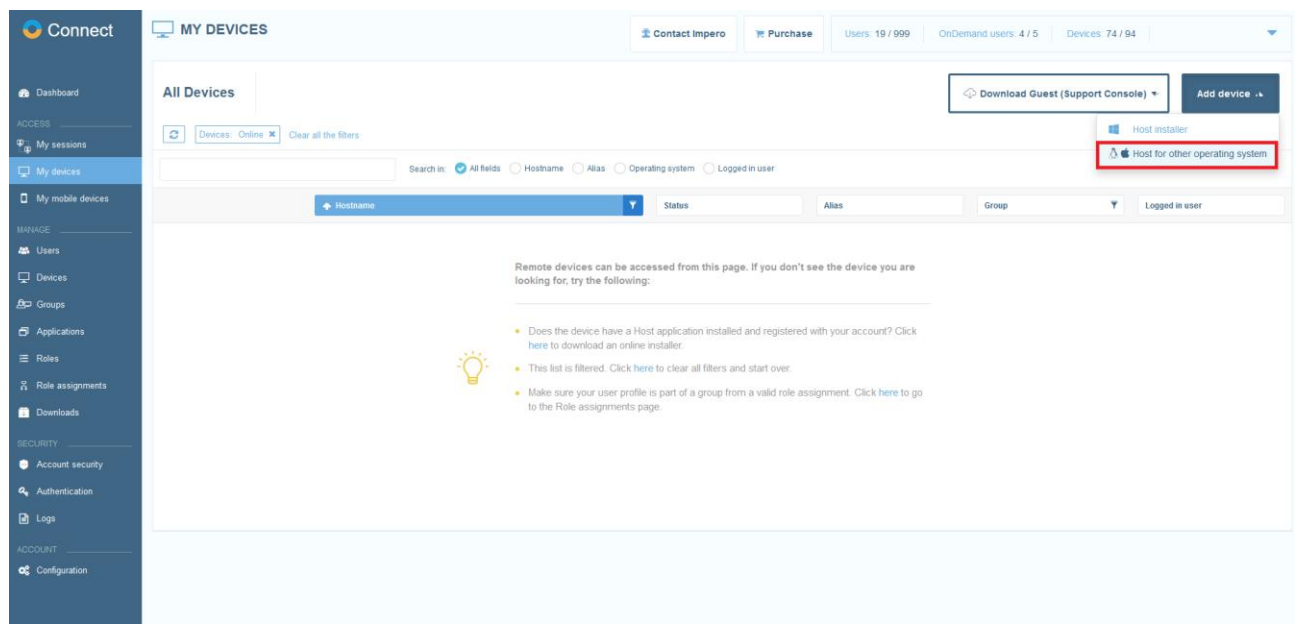

5. Click on the **Download offline installer** button from the macOS section.

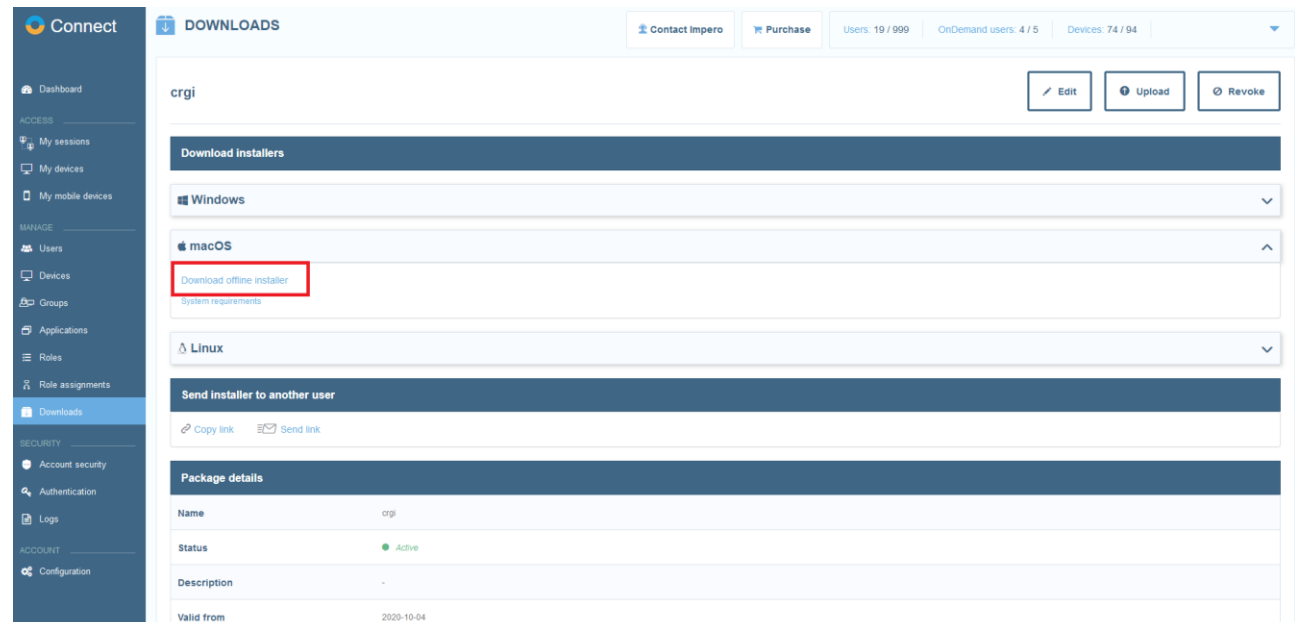

6. Save the Impero Host.dmg file.

#### <span id="page-6-0"></span>**Install**

Prior to installation, verify that your computer meets the technical requirements.

Refer to the Mac system requirements.

**NOTE:** To be able to install, make sure that the user logged on to the computer is a local admin account. Using a Domain account with local admin privileges does not work.

You can install the **Connect** for the supported macOS versions from the files found on the Impero download page.

Open the relevant .dmg file downloaded from the Impero website and doubleclick on the resulting **.pkg** file to show the installation wizard that guides you through the Impero installation. Accept the license agreement and specify the licensee name and the Impero license number when prompted.

### <span id="page-7-0"></span>Guest

#### <span id="page-7-1"></span>**Load and unload the Guest**

Start the Guest from the Applications folder:

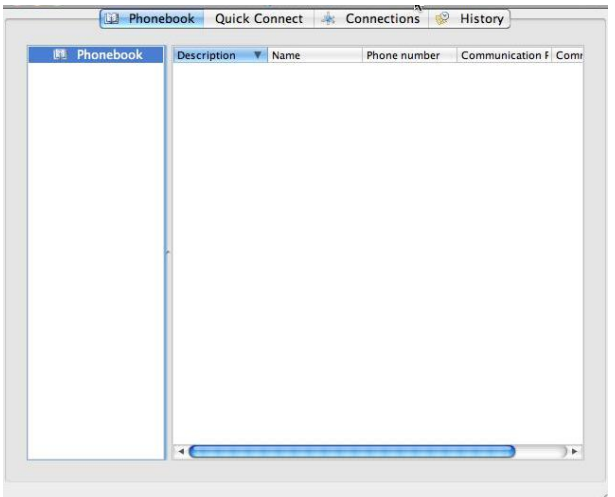

To stop the *Impero Guest*, click on the close symbol.

#### <span id="page-7-2"></span>**Guest Functionality**

The Guest for macOS can connect to a remote Impero Host by using the Internet TCP/IP (TCP), WebConnect, WebConnect 3 and the Impero Portal communication protocols.

**NOTE:** To connect to another port than the Impero default port 443, add the port number to the Host name or address after a colon (for example, 192.168.100.1:1234).

#### <span id="page-7-3"></span>**Host**

Host includes the Impero Host Program for macOS. The Impero Host Program for macOS loads and initializes when the computer operating system starts.

To use the **Host** on macOS 10.14 and above, the **Host** requires the following permissions to be granted manually by the user:

• Accessibility

#### • Screen recording

NOTE: The Screen recording permission applies to macOS 10.15.

#### **Full Disk Access** •

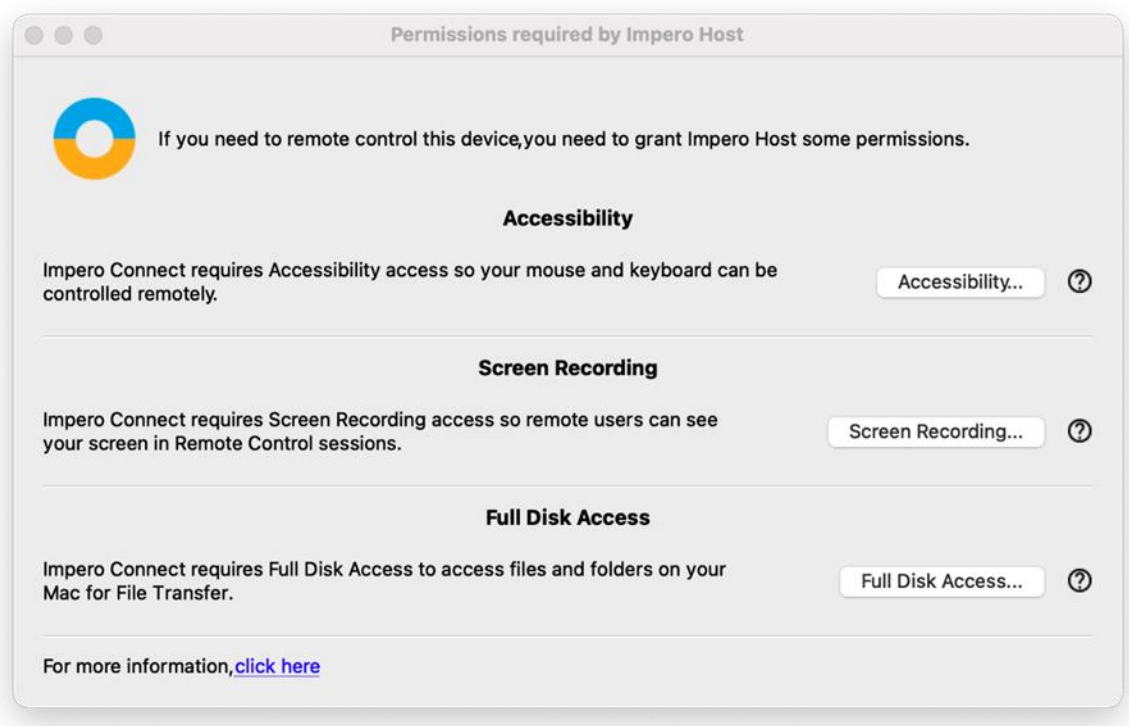

NOTE: The Host only prompts you for the unset permissions. You are prompted to grant these permissions manually after you successfully install the Host, start or restart the Host.

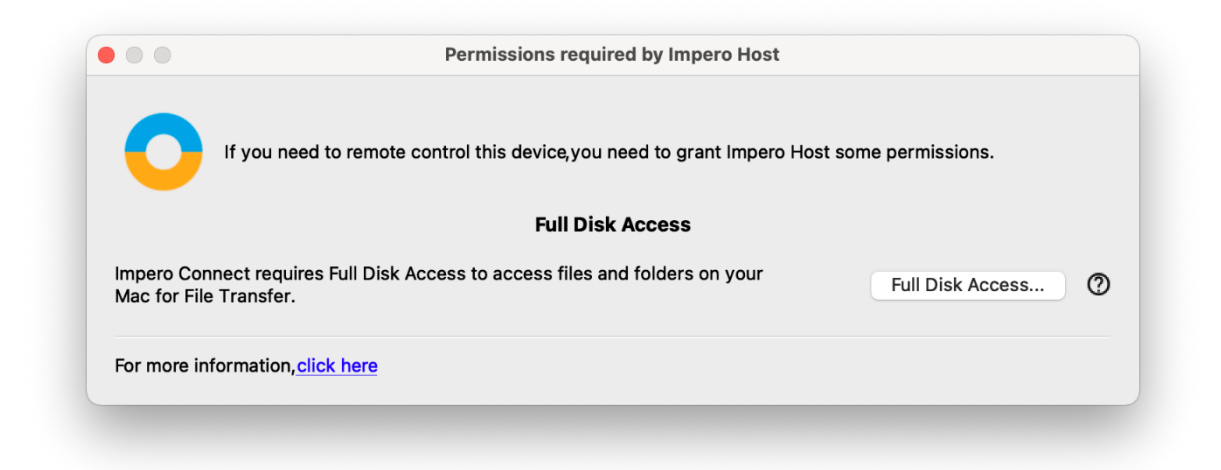

To grant the **Screen Recording** permission, proceed as follows:

- 1. From the Apple menu, select System Preferences.
- 2. Click on the **Security & Privacy** icon.
- 3. Click on the **Privacy** tab at the top of the **Security & Privacy** window.
- 4. From the Security & Privacy window, select Screen Recording.
- 5. Click on the lock to make changes.
- 6. To enable the **Screen recording** permission for the **ImperoHost**, check the **ImperoHost** checkbox.

**NOTE:** The ImperoHost application is added to the list only after the first attempt to connect from a Guest to the Host.

To grant the Full Disk Access permission, proceed as follows:

- 1. From the Apple menu, select System Preferences.
- 2. Click on the **Security & Privacy** icon.
- 3. Click on the **Privacy** tab at the top of the **Security & Privacy** window.
- 4. From the Security & Privacy window, select Full Disk Access.
- 5. Click on the lock to make changes.
- 6. To add the **ImperoHost**, click on the  $+$  sign.
- 7. Browse for the **ImperoHost**.
- 8. Click on Open.

The grant the **Accessibility** permission, proceed as follows:

- 1. From the Apple menu, select System Preferences.
- 2. Click on the **Security & Privacy** icon.
- 3. Click on the **Privacy** tab at the top of the **Security & Privacy** window.
- 4. From the Security & Privacy window, select **Accessibility.**
- 5. Click the lock to make changes.

6. To enable the **Accessibility** permission for the **ImperoHost**, check the Imperohost checkbox.

**NOTE:** You cannot add the **Accessibility** permission manually. If you remove the **Accessibility** permission for the "Imperohost", you cannot set it back again until you reinstall the Impero Host.

Refer to the Impero Knowledge Base article on the macOS permissions.

<span id="page-10-0"></span>Display and hide the Host Window

The Impero Host GUI for macOS does not start when the Impero Host Program for macOS loads.

If the Impero Host Program on Mac loaded, select Applications/ImperoHost to start the *Impero Host GUI for macOS*.

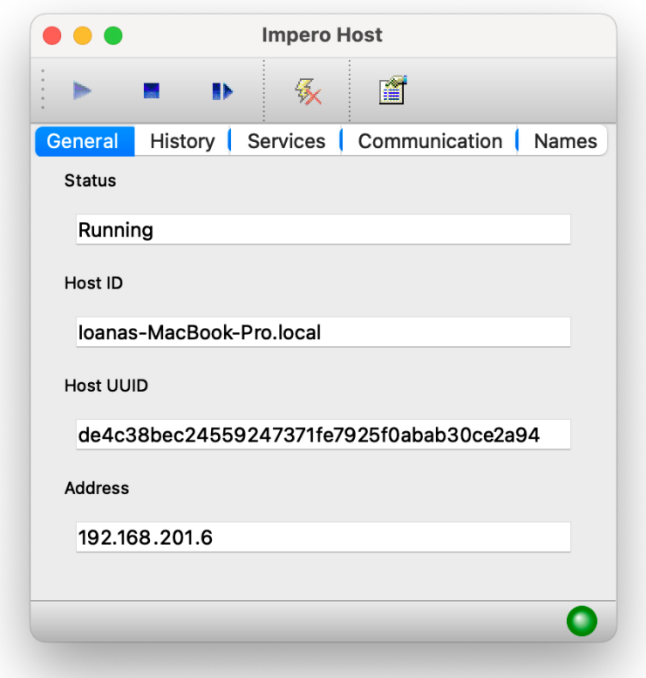

To unload the *Impero Host* GUI for macOS to hide the *Impero Host* on a acOS window, exit the **ImperoHost** application.

#### <span id="page-11-0"></span>**Host Functionality**

The Impero Host for macOS enables a remote Guest to connect through the TCP/IP, TCP/IP (TCP), HTTP, WebConnect, WebConnect 3 and the Impero Portal communication protocols to remote control the **Impero Host** for a macOS device, transfer files between the computers, and run a typed text chat session between the computer users.

To change the setup options of the Host, click on the Options button from the toolbar or on the Tools menu.

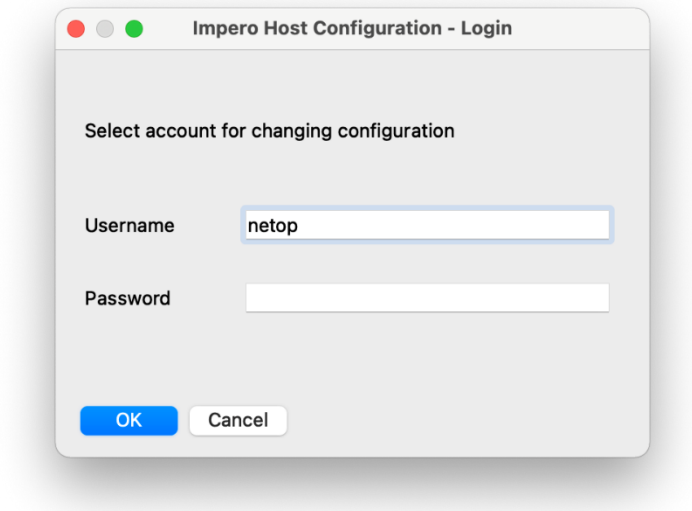

Specify a valid Mac username. To change the setup options of the *Impero* privileges the Host, make sure that the user has to edit the the the the the state of the state and the state in the state in the state that the state in the state in the state in the state in the state in the state in<br>Second the state in the state in the state in the state in t /Library/Application/Support/Impero/host/host.xml

Type the corresponding password and click on the OK button. The Impero Host Manager is displayed.

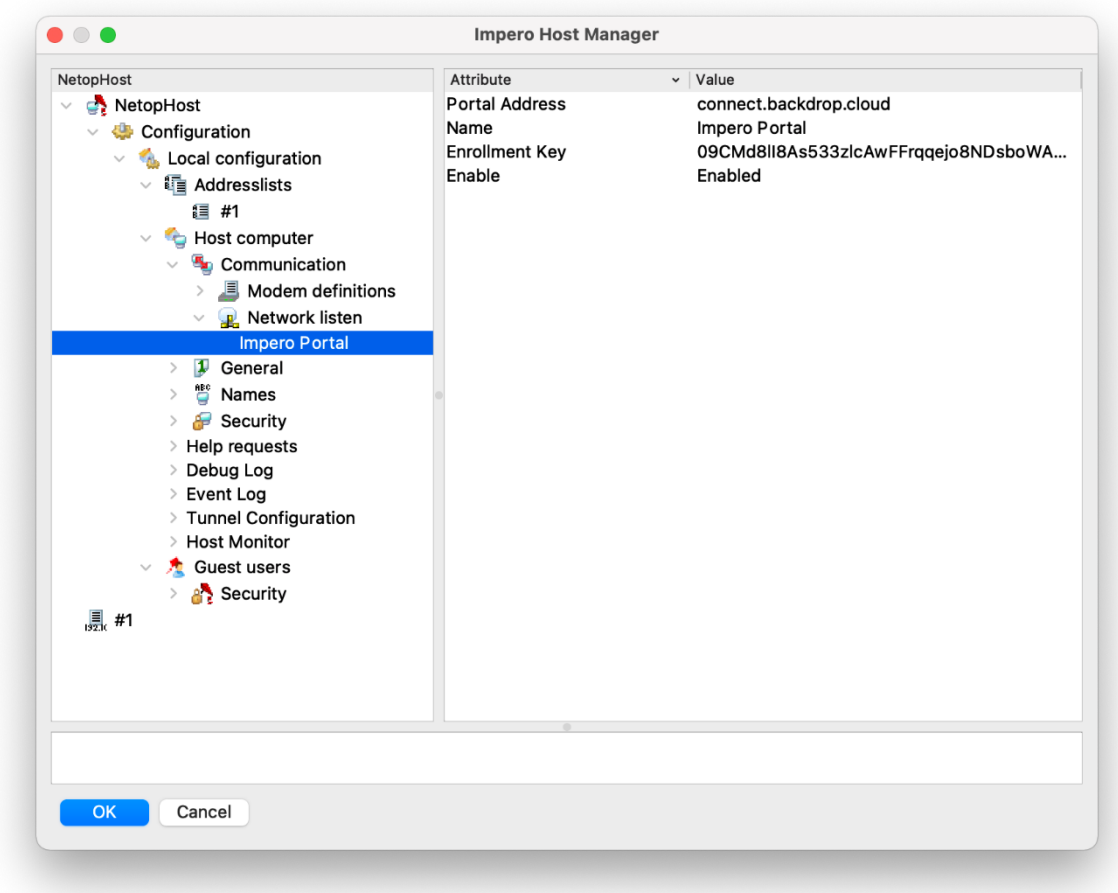

#### <span id="page-12-0"></span>**Uninstall**

To uninstall the Guest or the Host, drag the application to Trash.